## **Secure Email User Guide**

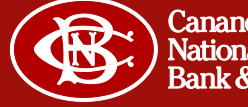

**The first time you receive a secure email under the new process, you will receive an unencrypted email asking you to register as seen in the screen shot below.** 

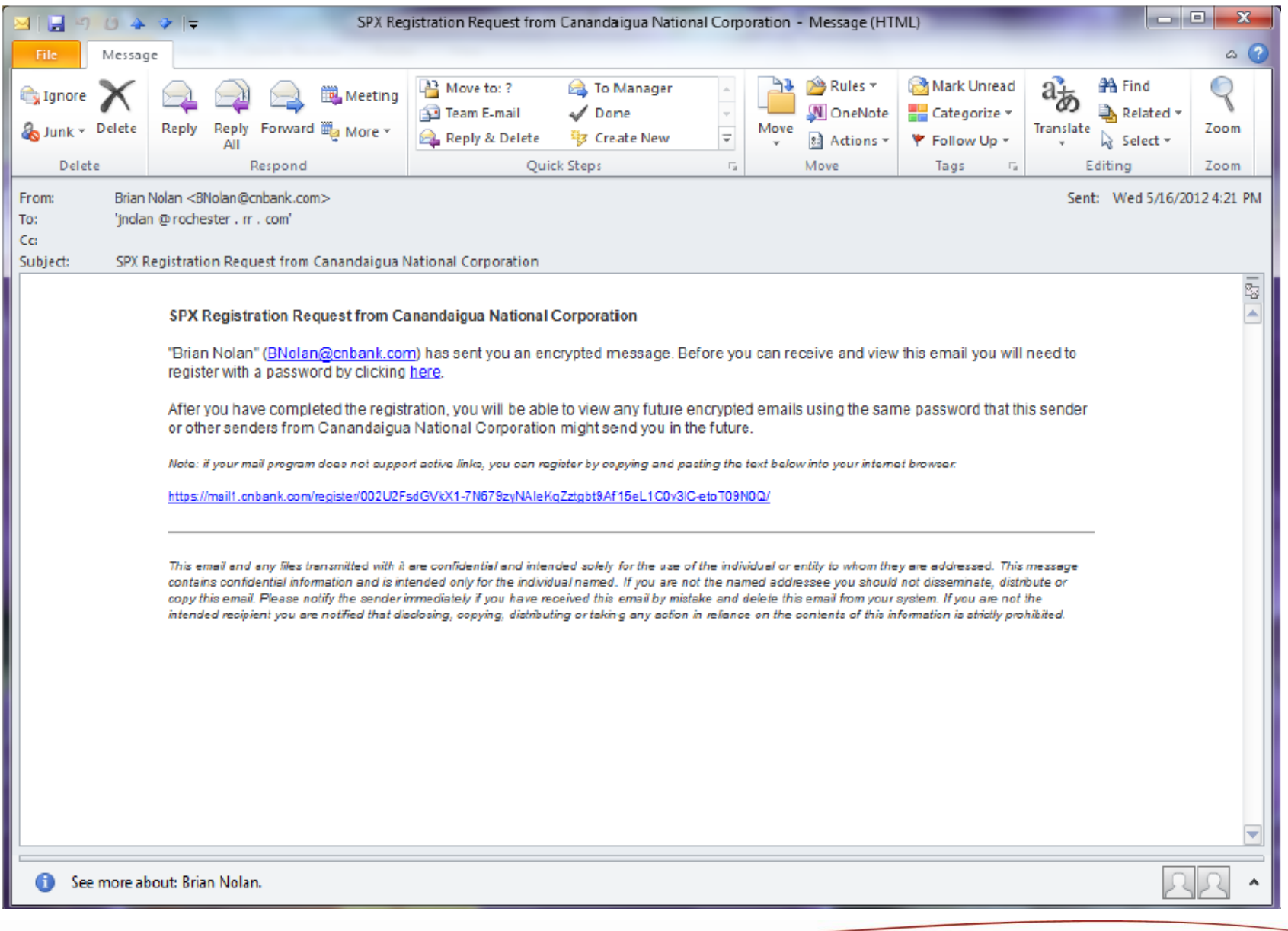

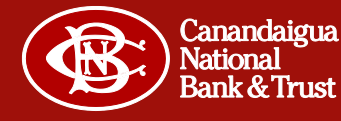

**Click on the link in the registration email and complete the form that pops up. Note the password requirements on the right hand side of the page.**

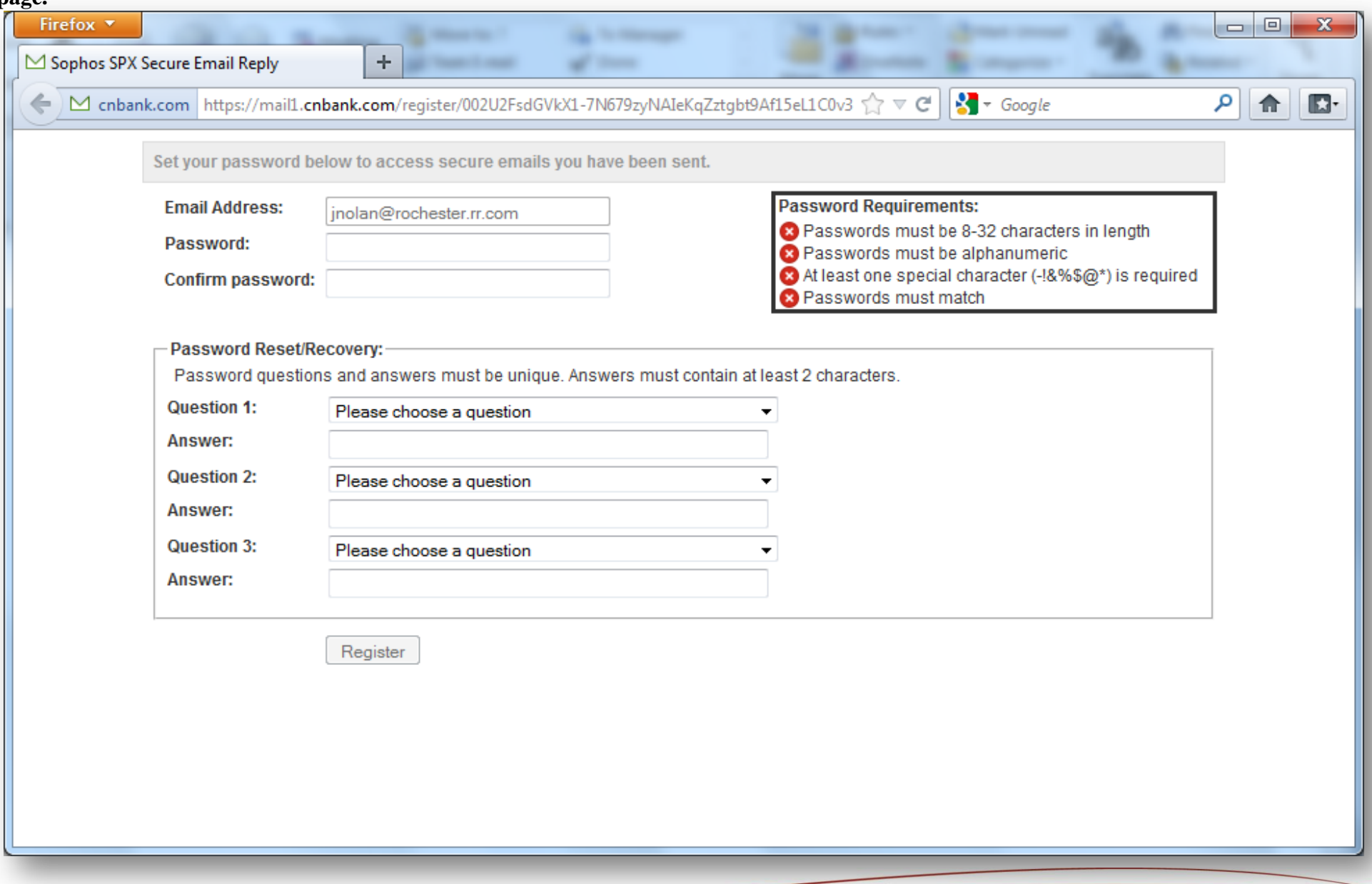

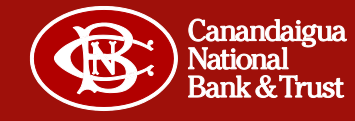

**Complete the form by filling in the appropriate information. When the password requirements have been met the box will show all green check marks and the "Register" button will be active. Click on the "Register" button when it is active.**

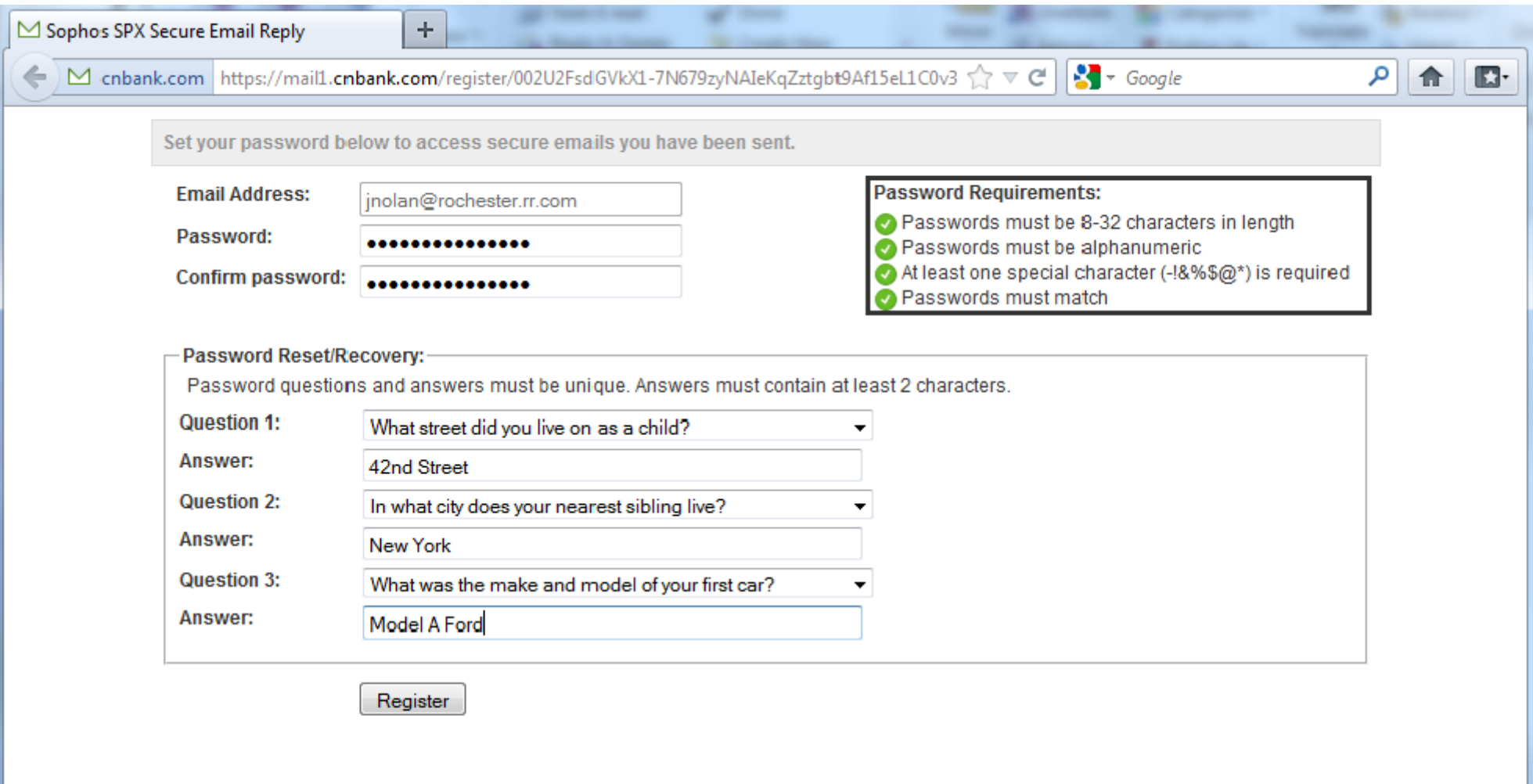

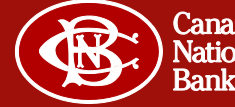

**After a successful registration, you will see this message:**

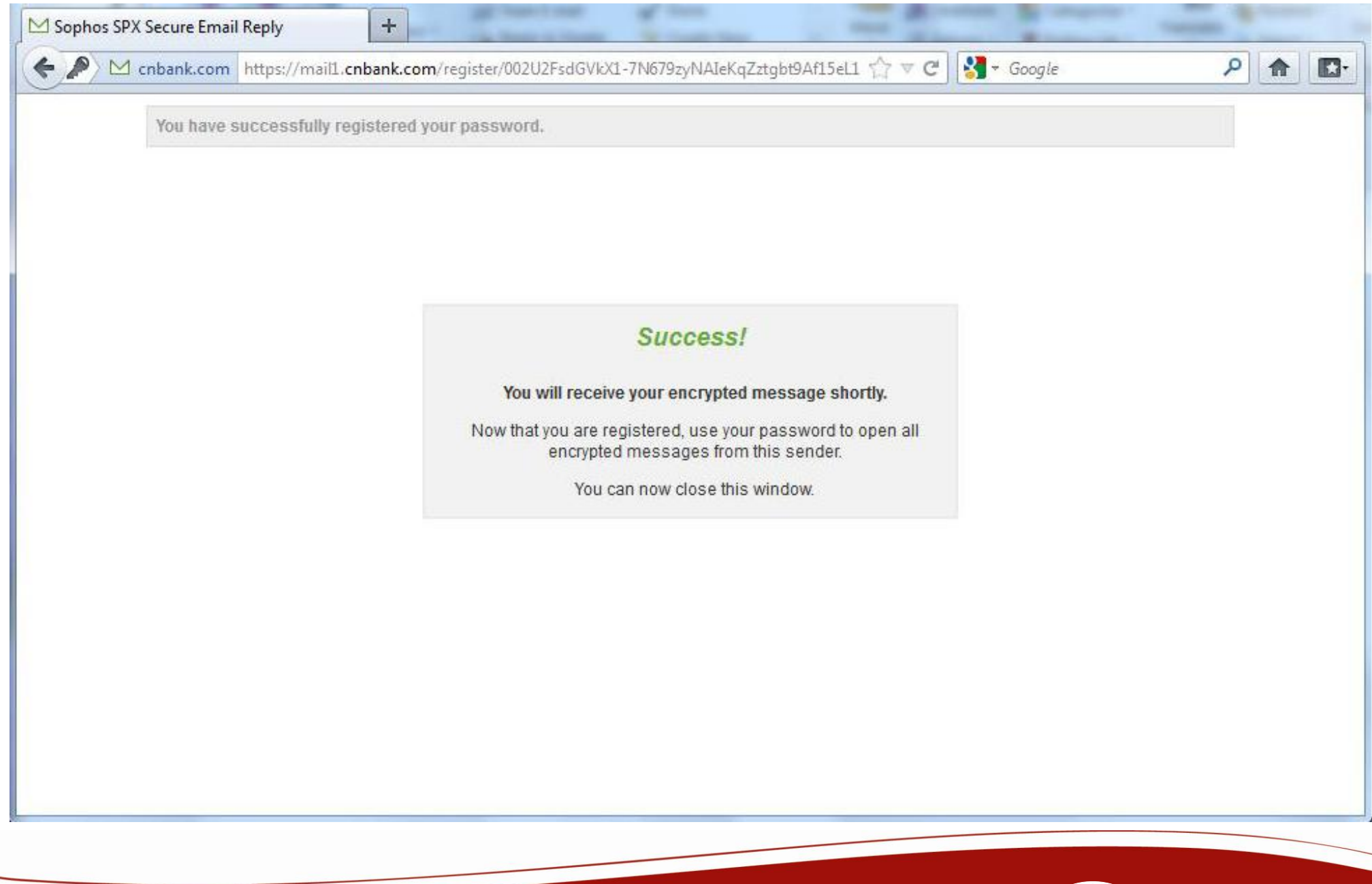

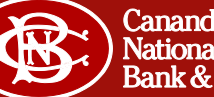

**You will now receive the encrypted message that was originally sent via email, similar to the one picture below. The encrypted message is contained within the attached PDF.**

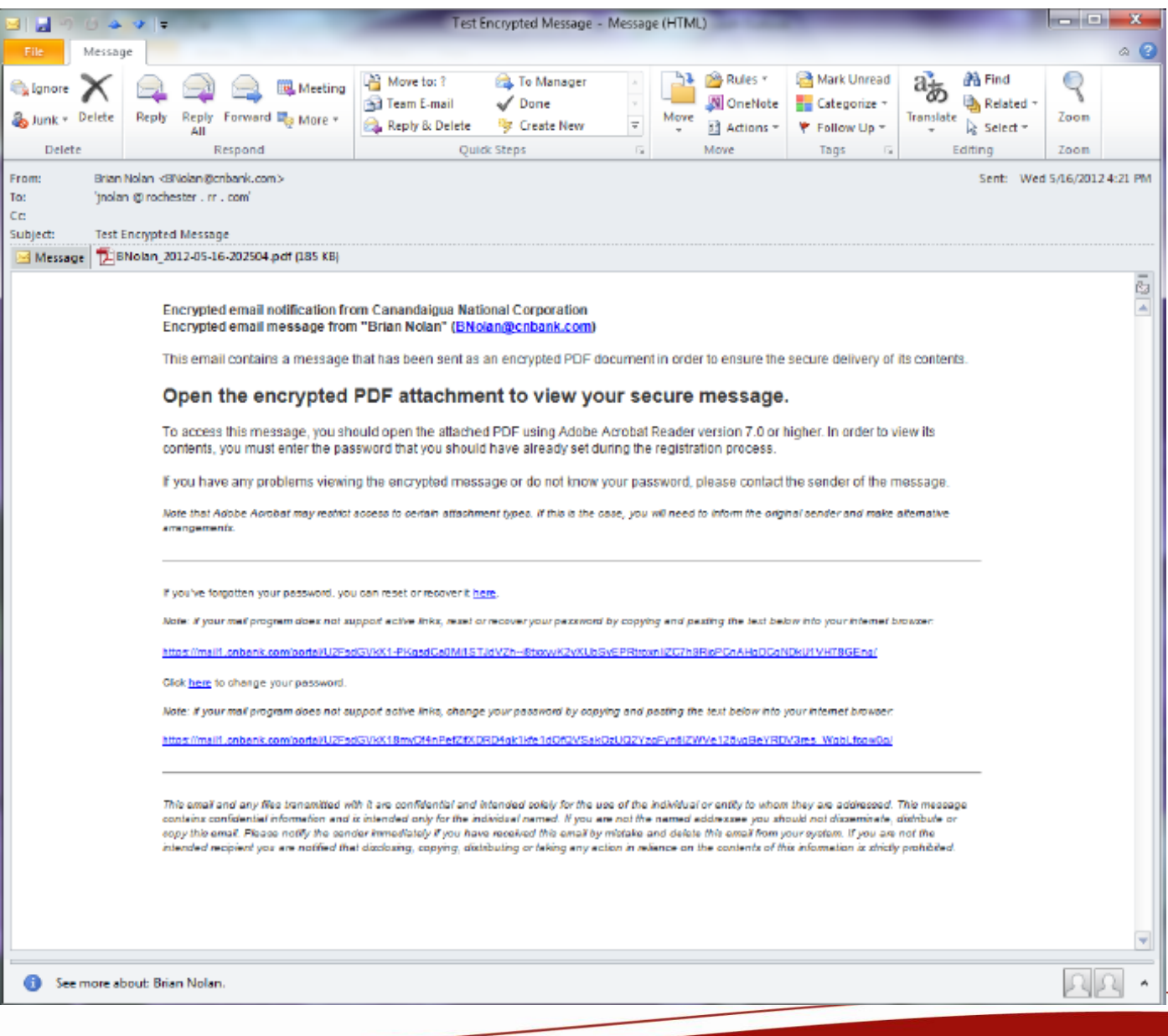

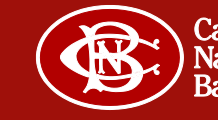

**The encrypted PDF must be opened with a PDF viewer that supports encrypted PDF files such as Adobe Reader or Apple Preview. The password created during the registration process must be used to open the file. Enter your password.**

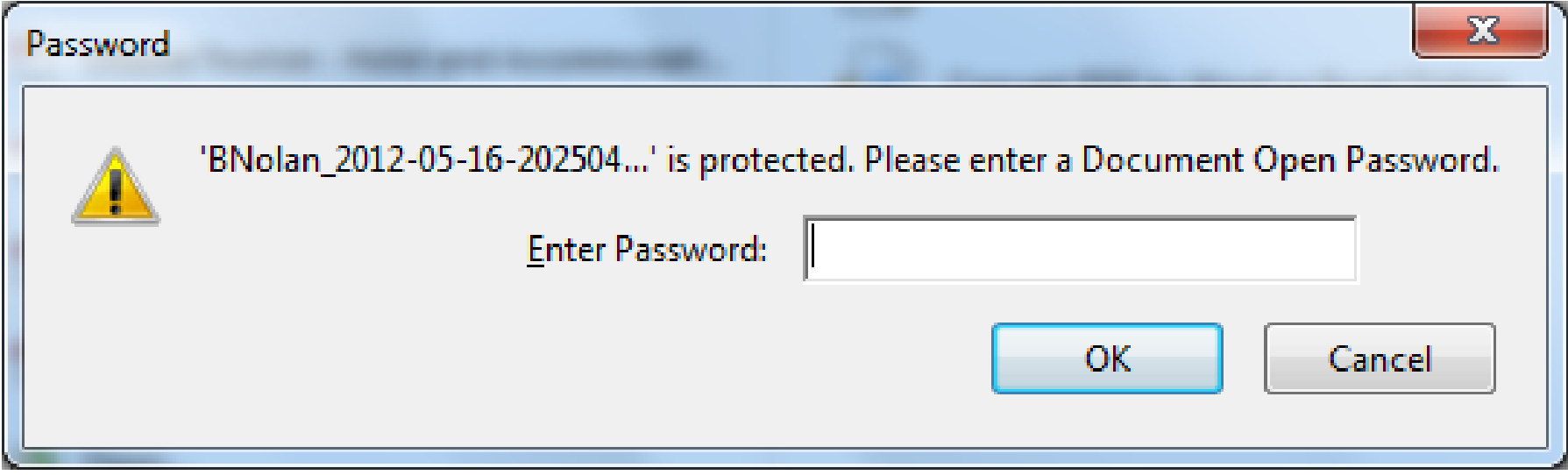

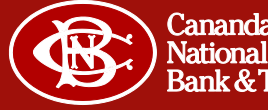

## **The PDF file contains this coversheet on page 1 of 2:**

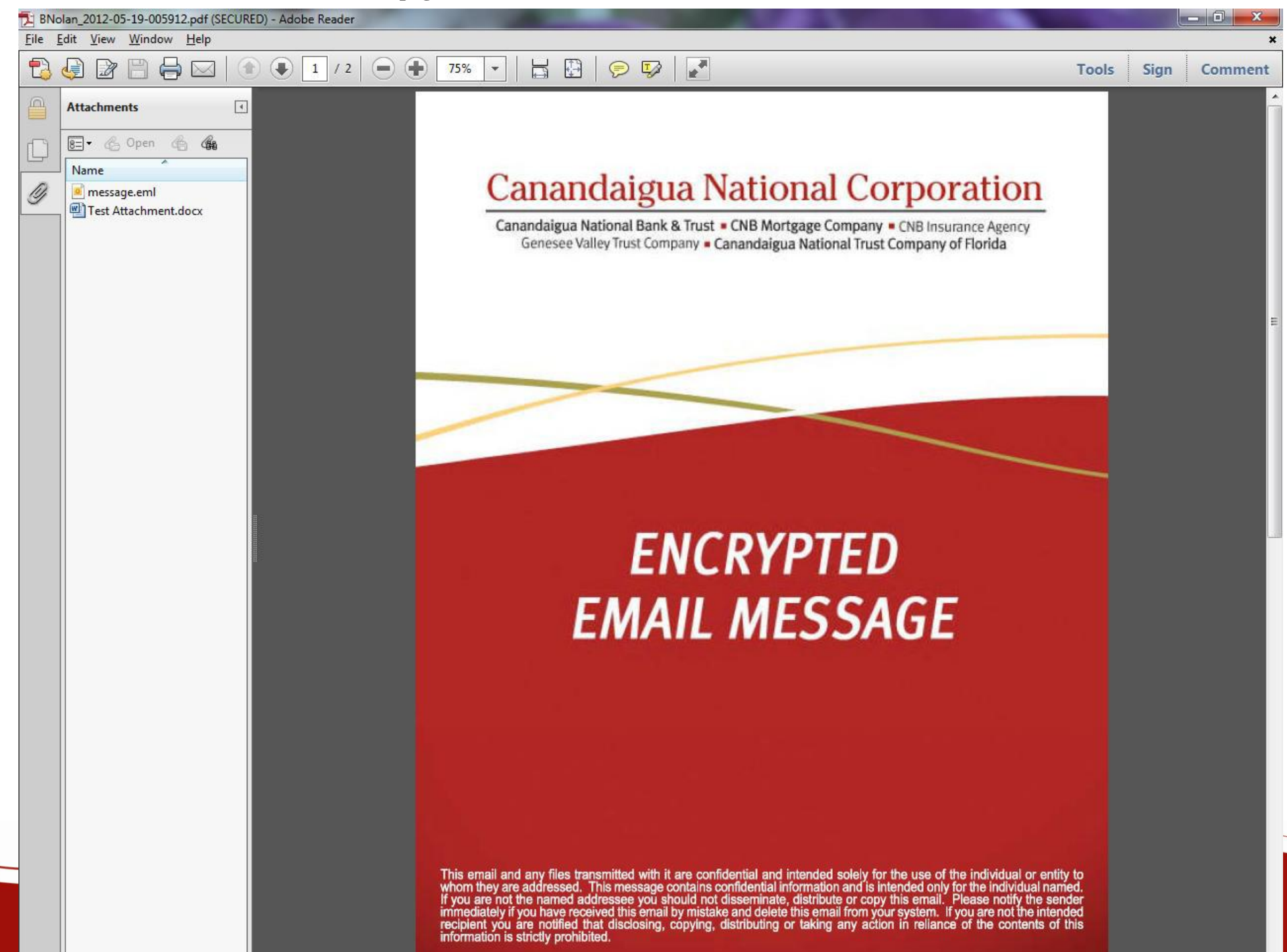

**The encrypted message is revealed on page 2 of 2. Note the "Reply" button. This button may be used for you to make a secure reply to the sender. Also note the attachment to the original email is included in the left hand pane.**

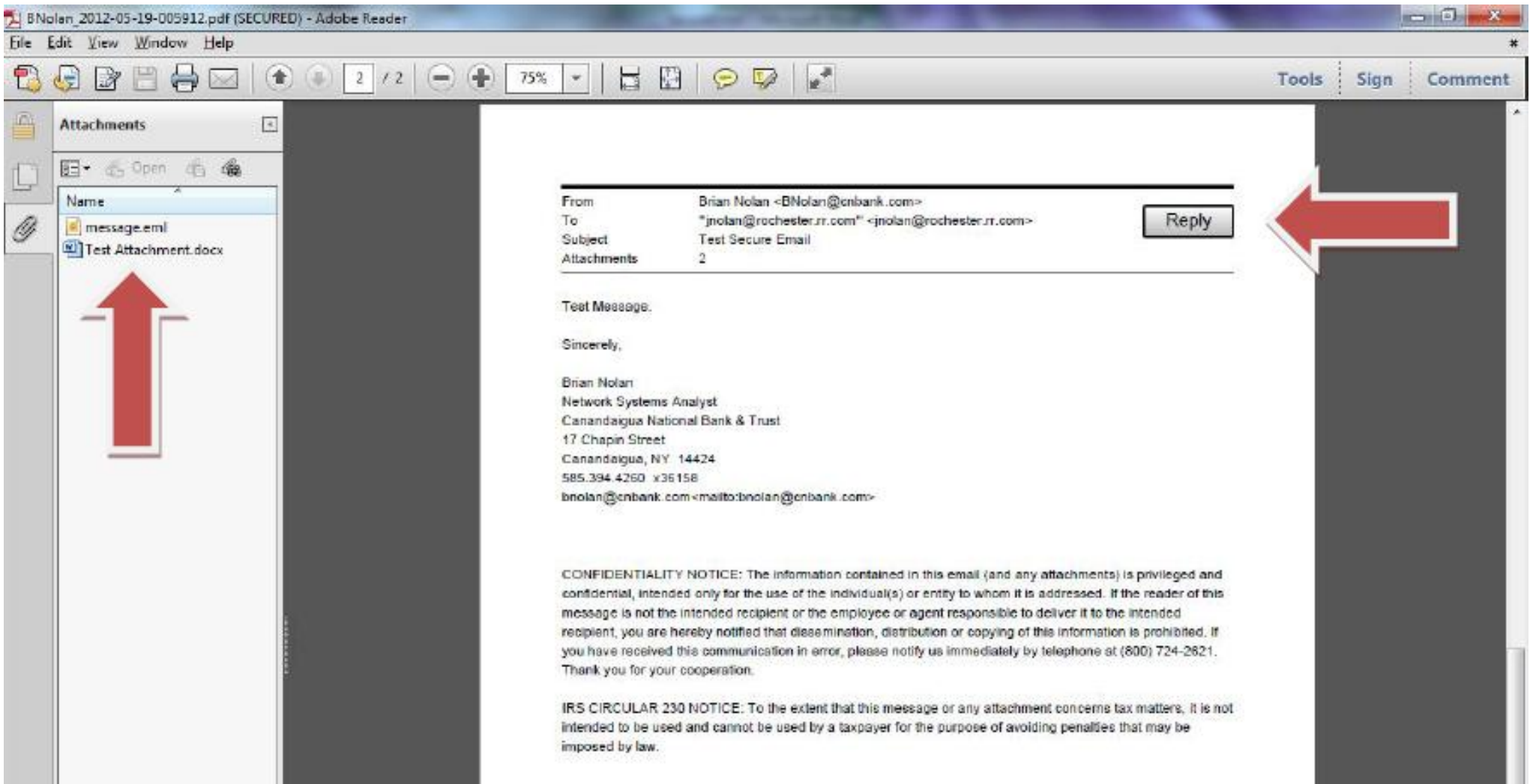

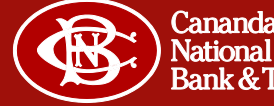

**The first time you select "Reply" you may see a message like this because you are launching a web browser from a PDF viewer. If this message appears "Allow" must be clicked to continue.**

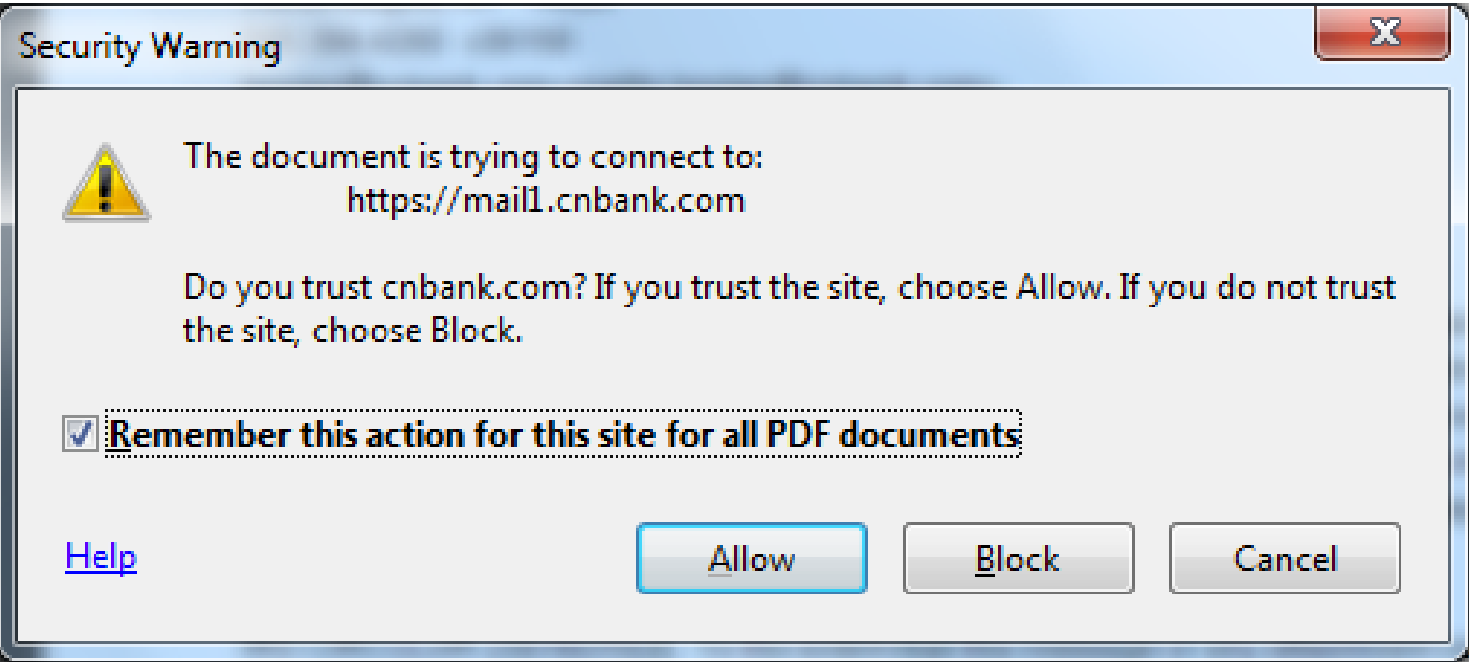

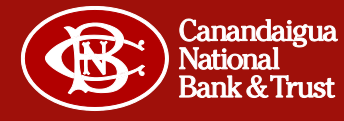

**The reply button launches this web page to create a secure message back to the original sender. Note that attachments can be uploaded. Click "Send" to send the message.**

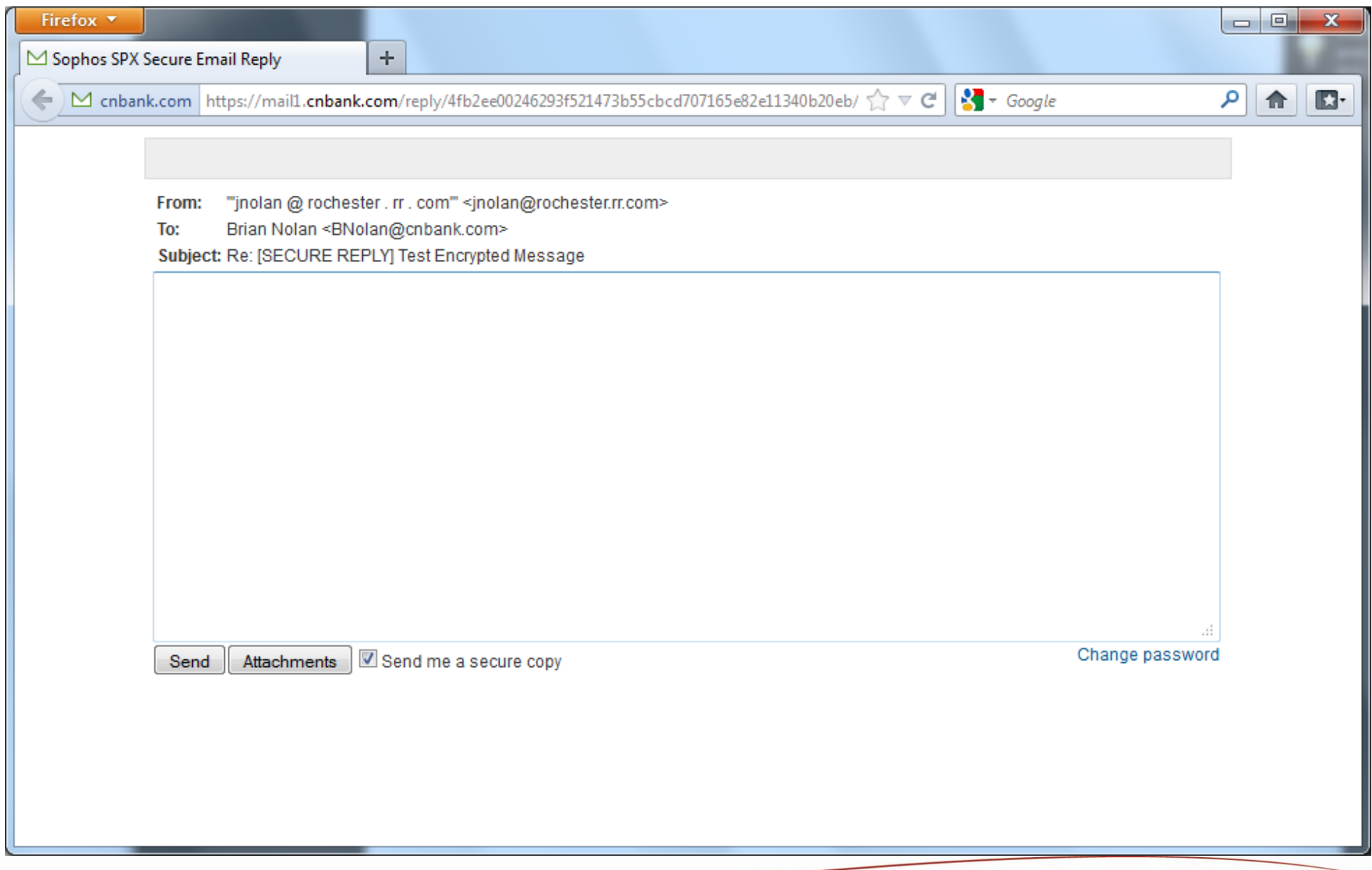

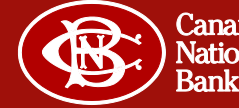

**This message will be displayed after a secure message has been successfully replied to.**

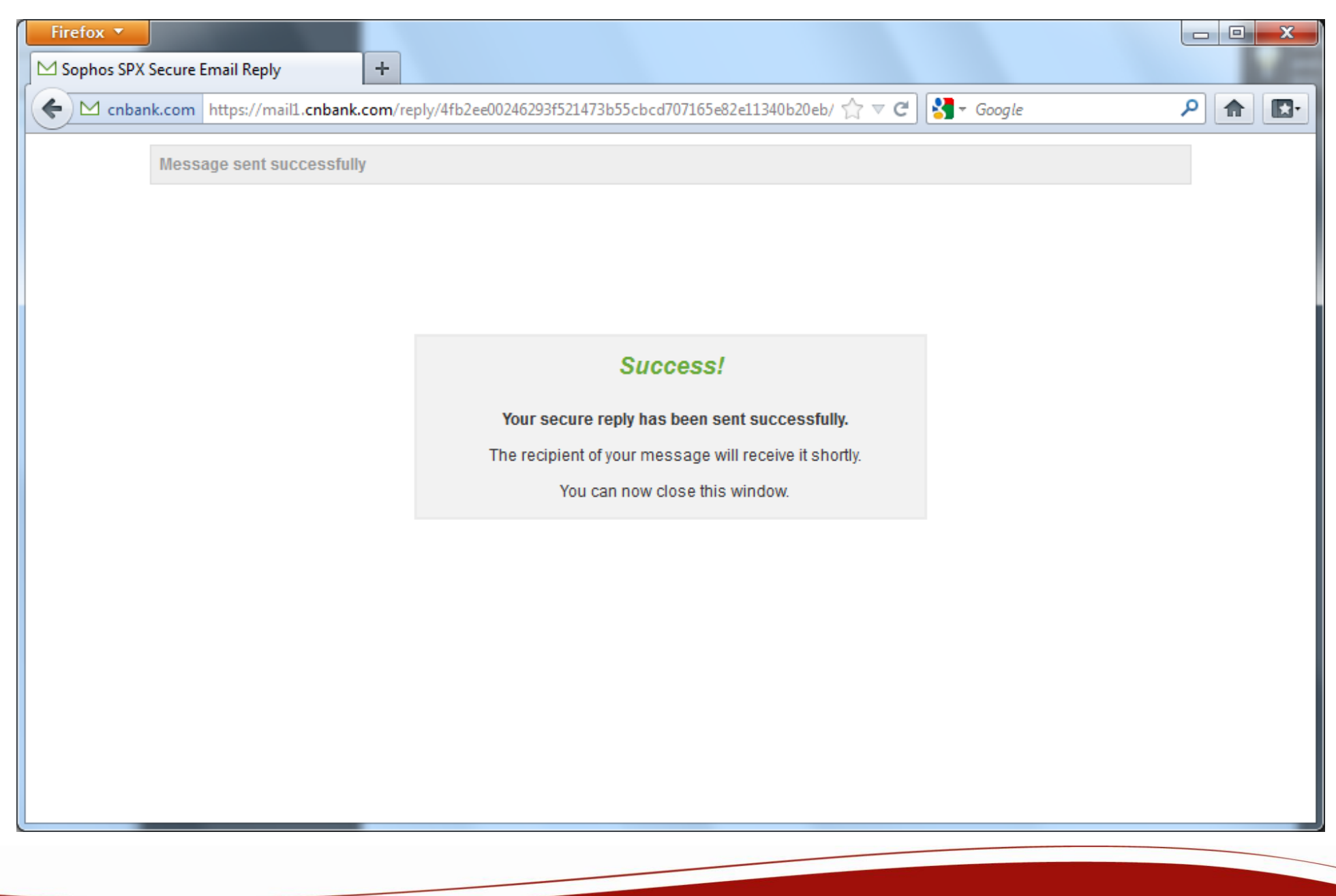

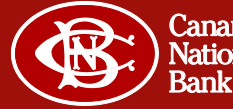

**This completes the entire process of receiving, registering, and reading a first time encrypted secure email from Canandaigua National Corporation.** 

**Next time you receive a secure email, you'll need to know the password established during the registration process.**

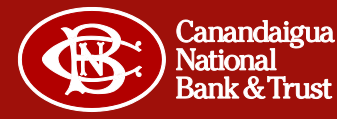